## Unlicensed Assistive Personnel (Nurse Assistant) Online Curriculum Moodle Version 3.5

### Enrollment Process

### Student Registration – (Create a UAP account) and Self-Enrollment

Request your students to access your facilities' individual UAP website: (This process documentation used the UAP Demo site.)

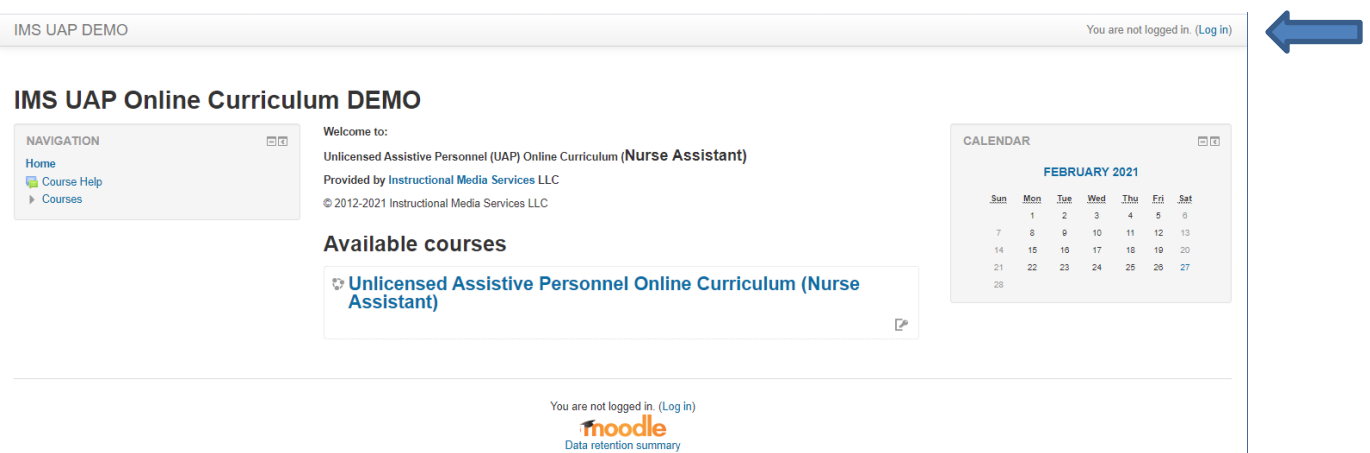

In the upper right-hand corner of the website is the statement: You are not logged in. (Login)

Click on the word (Login) and the following screen will appear.

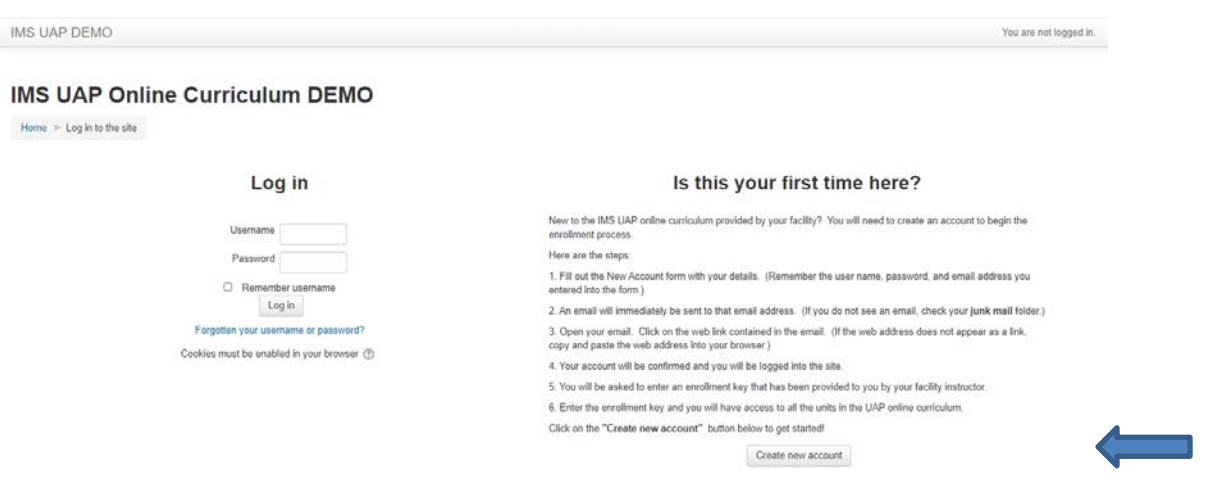

Read through the instructions on the right side of the screen. These instructions will give you an idea of how to create your student account on the next screen. Click on "Create new account".

The following screen will appear and all of the boxes must be completed:

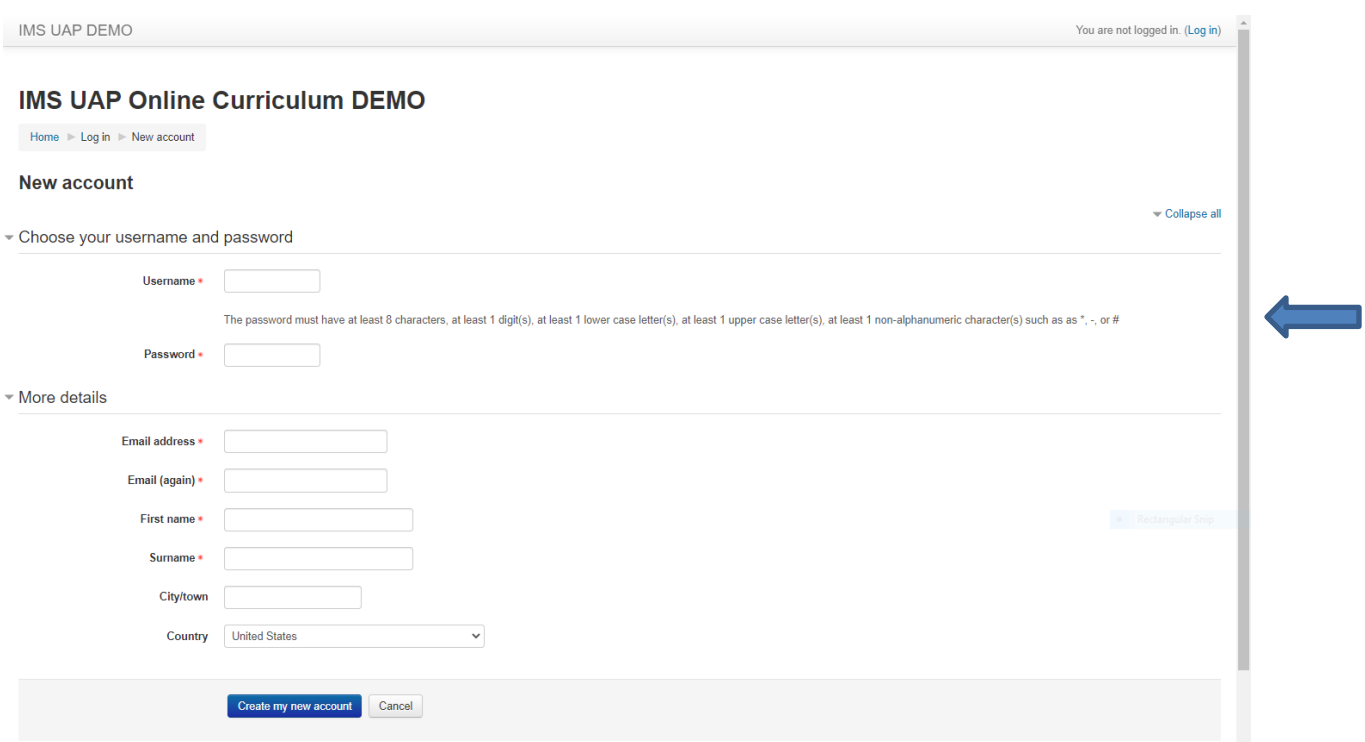

### The **username** must be lowercase.

Read the requirements for a password. The password must be 8 characters long and include one upper and one lower case letter, one number, and one special character.

#### Create a **password**.

Be sure and remember the password you created. If you forget your password your instructor will need to create a temporary password for you and then you will need to create a new one the next time you log in.

If you have multiple email addresses, be sure and note which email address you used when you created your UAP account.

A completed screen is displayed below:

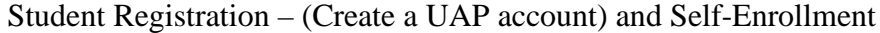

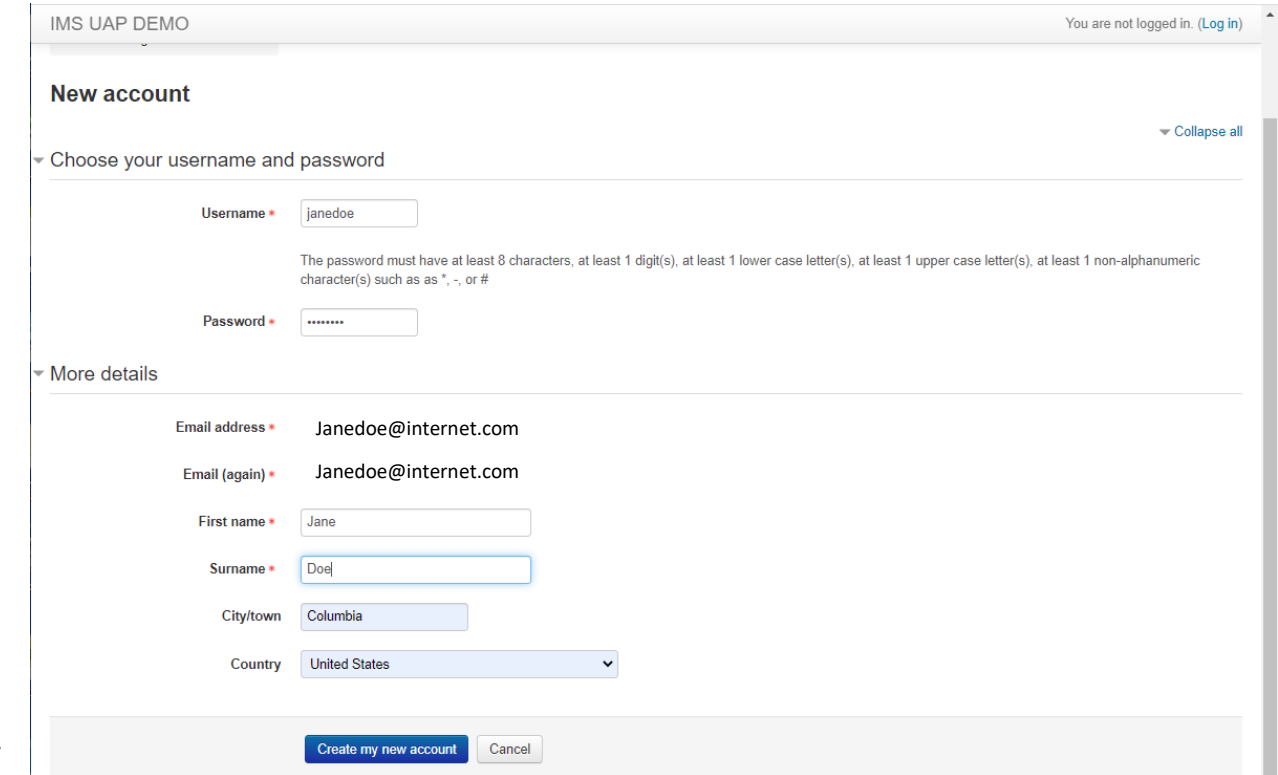

Review your entries and then click on **Create my new account**.

The following message will appear:

**IMS UAP DEMO** 

# **IMS UAP Online Curriculum DEMO**

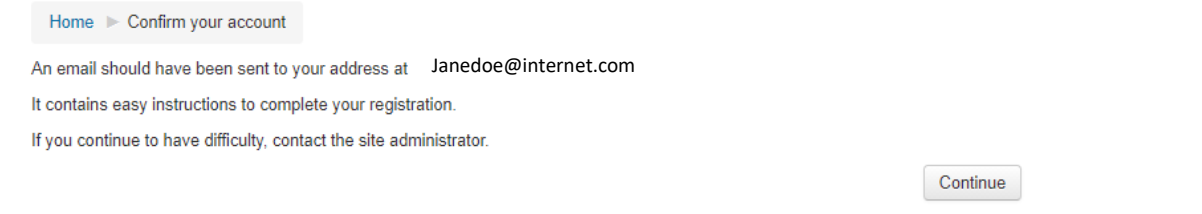

You are not logged in. (Log in)

This message contains your next set of instructions. **Do not** click the **Continue** button. If you do, it will take you back to the UAP site.

Instead, **check the email account** that you used when you created your account. The email will look like this in your inbox.

#### Student Registration – (Create a UAP account) and Self-Enrollment

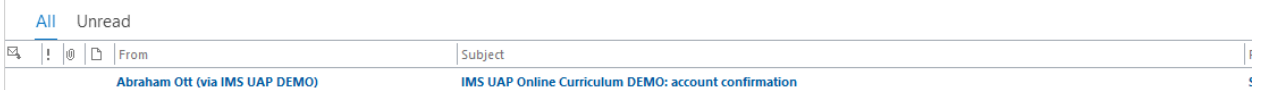

If the email is not in your inbox, look in your **junk folder** and move it to your inbox. Be patient this is not an instantaneous process.

Open the email and it should contain the following information.

#### **IMS UAP Online Curriculum DEMO: account confirmation**

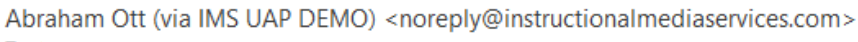

To Jane Doe

(i) If there are problems with how this message is displayed, click here to view it in a web browser.

WARNING: This message has originated from an External Source. This may be a phishing expedition that can result in unauthorized access t

#### Jane Doe

 $AO$ 

A new account has been requested at 'IMS UAP Online Curriculum DEMO' using your email address.

To confirm your new account, please go to this web address:

https://uap.instructionalmediaservices.com/uapdemo/login/confirm.php?data=MFfVgzxGdCWDdK6/janedoe

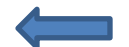

In most mail programs, this should appear as a blue link which you can just click on. If that doesn't work, then cut and paste the address into the address line at the top of your web browser window.

If you need help, please contact the site administrator,

Click on the link and you will be taken to the associated URL and the registration confirmation screen will appear as shown below:

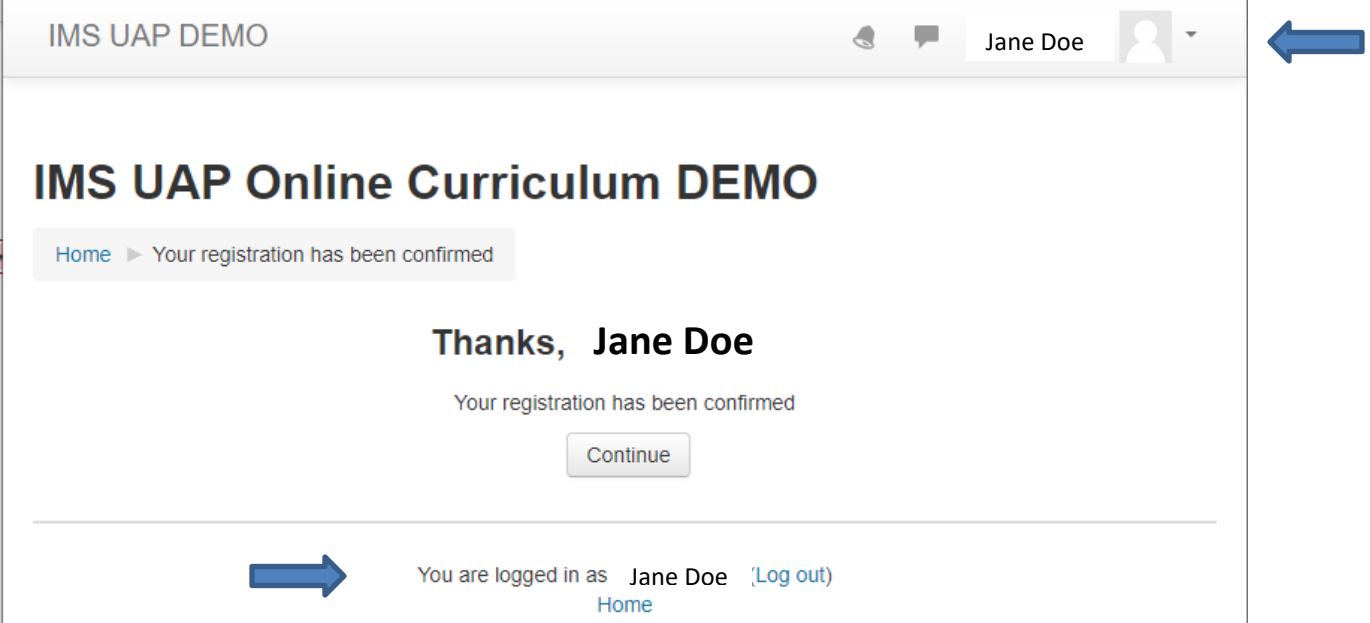

The student has been logged into the curriculum site.

When the student clicks on the **Continue** button, they will be taken to the UAP Homepage.

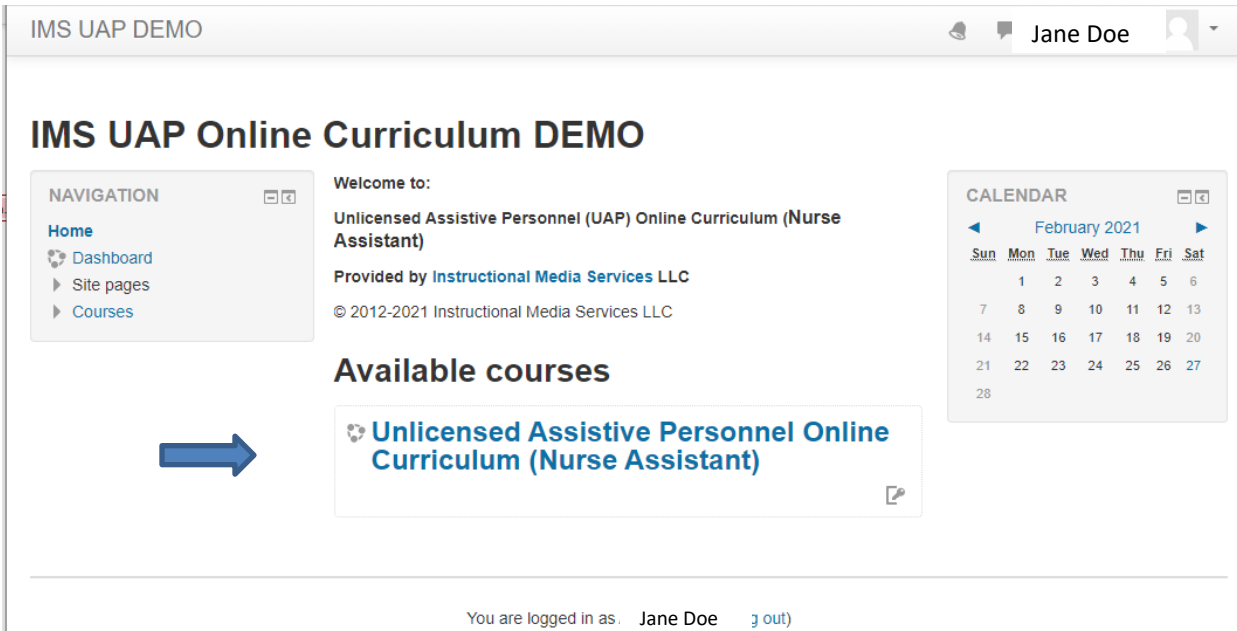

The next step is for the student to enroll themselves in the course. Click on the title of the course, it is a link. The following screen will appear:

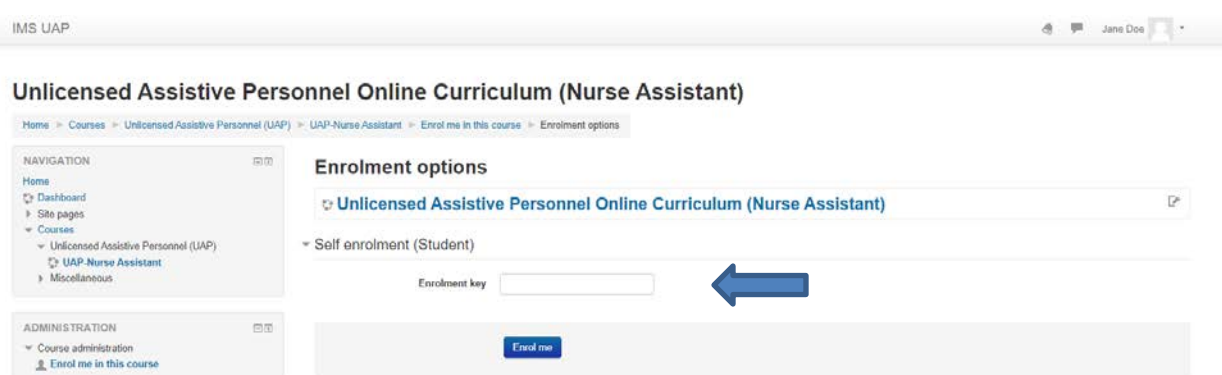

The student should enter the Enrollment key that has been previously given to them. The instructor may provide the enrollment key at the beginning of the registration process or wait until the student receives the confirmation email and lets the instructor know their registration has been confirmed. After the student has entered the enrollment key and clicked the **Enroll me** button the course content screen will appear:

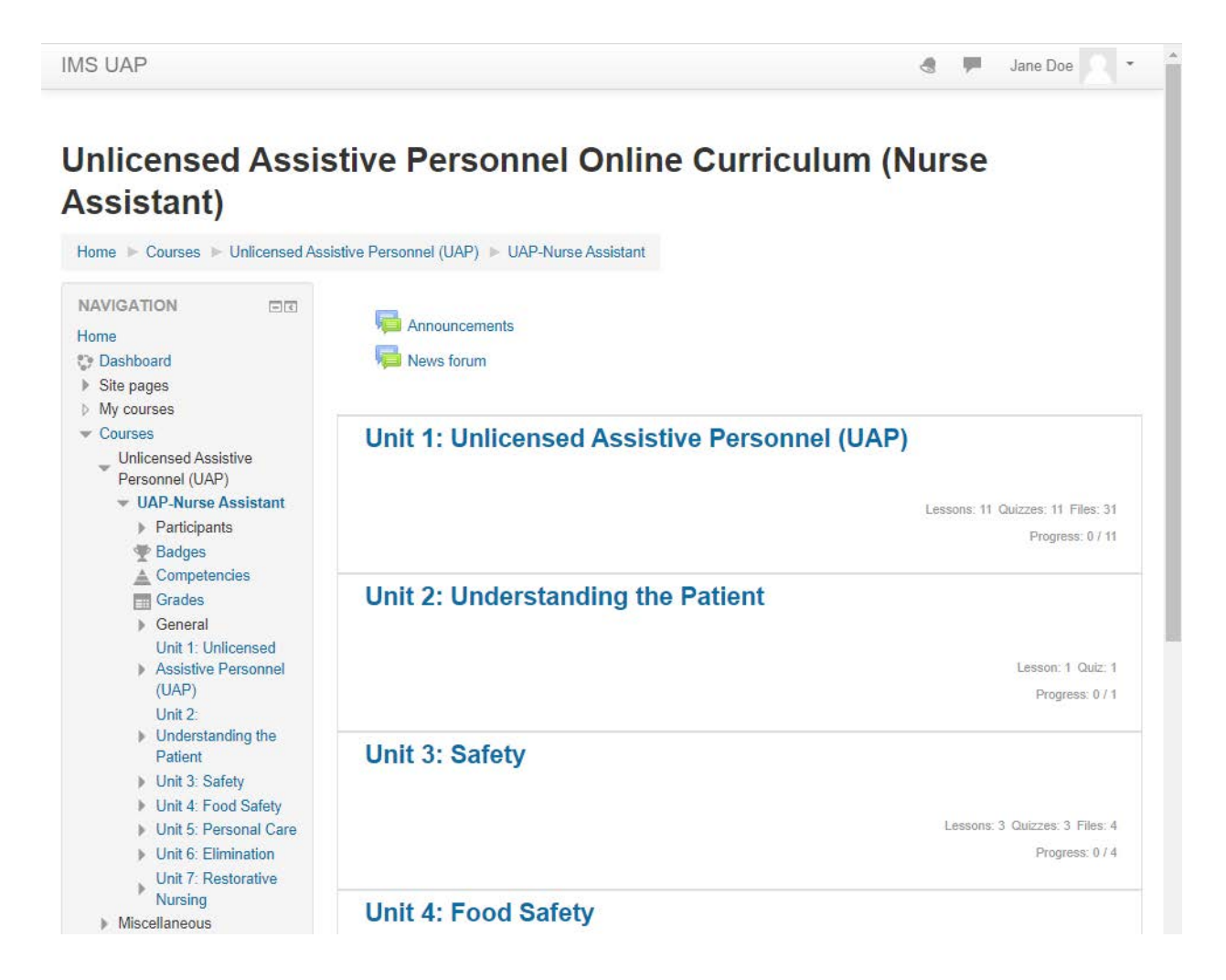

All of the units are available in one course. Each unit title is a link that when clicked will reveal the unit curriculum content, additional resources in printable word documents, unit quizzes, and in some cases interactive pdfs. A partial unit display will look like this:

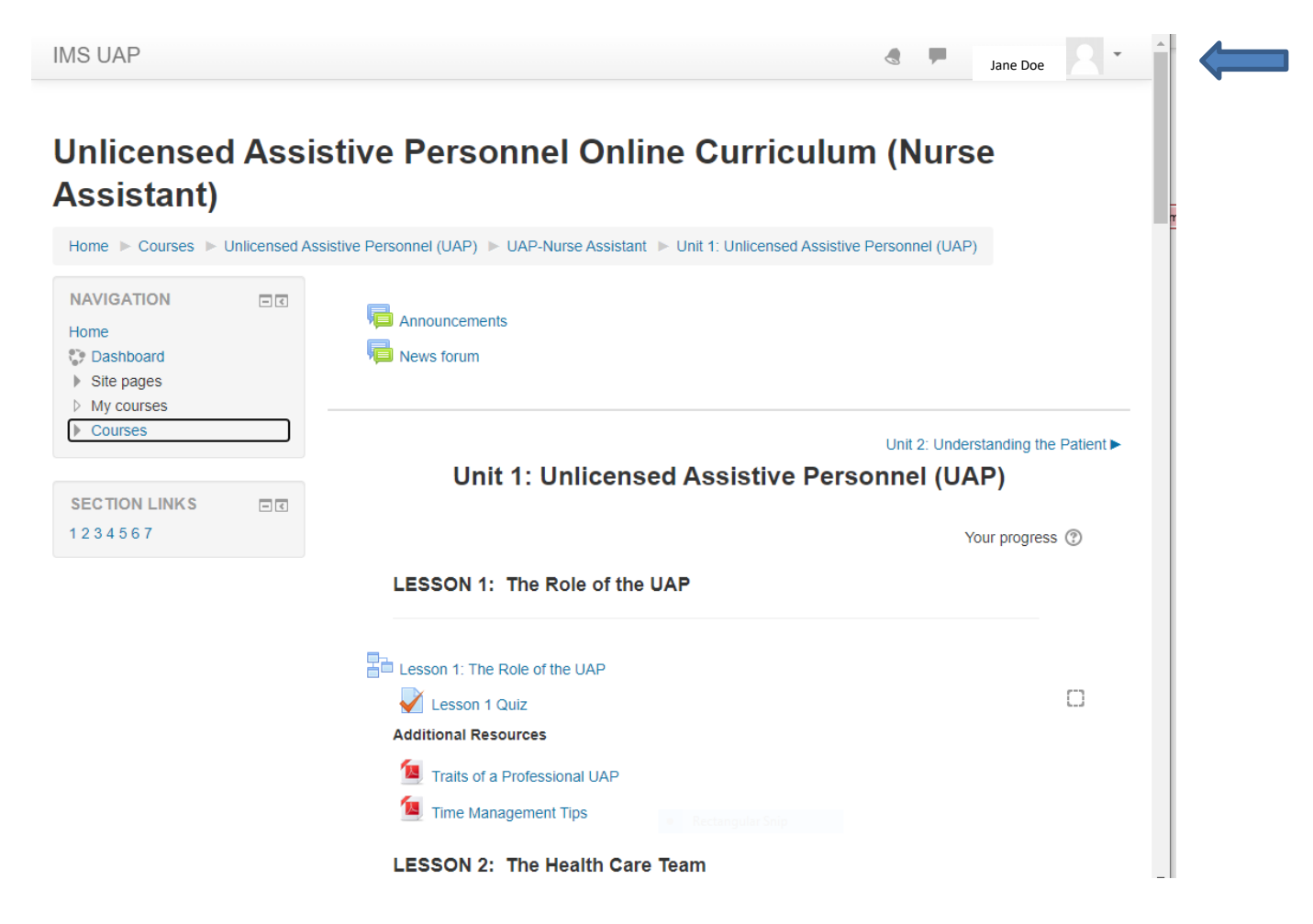

The student has successfully created their Moodle account and enrolled themselves in the course.

To log out the student should click on the down arrow beside their name in the upper right-hand corner. It is a dropdown menu. The last option in the menu is **Log Out**. The student should log out each time they are not actively using the site.